## Modern authentication setup procedure for MacOS mail for faculty

The version that supports modern authentication is MacOS 10.15.5 or later.

- 1. Instructions for setting up MacOS mail
	-

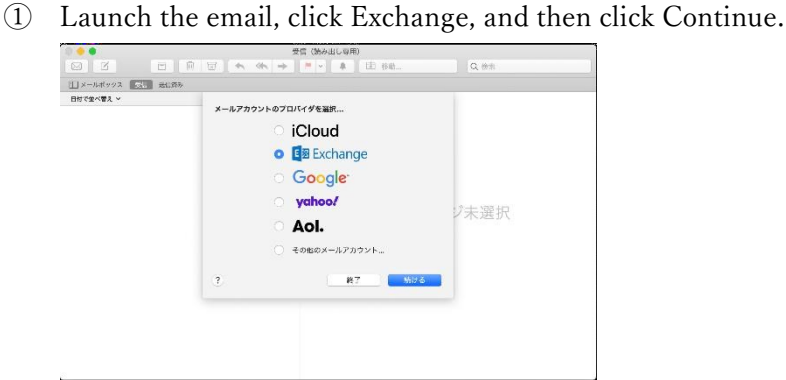

② Enter your university email address, User ID@cc.saga-u.ac.jp.

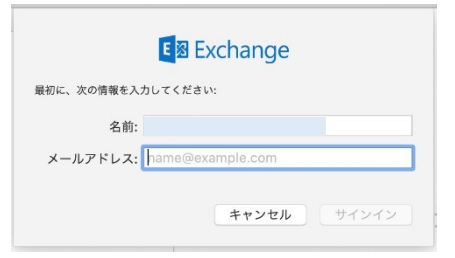

③ Click Sign In.

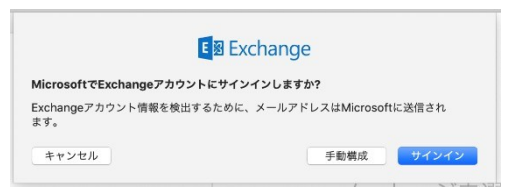

④ Click Work or School Account.

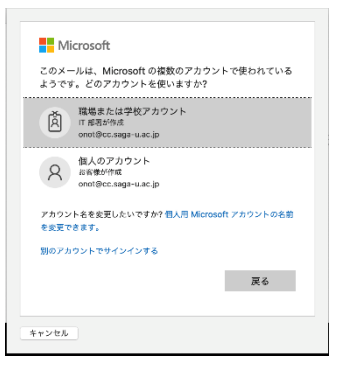

## Enter the password.

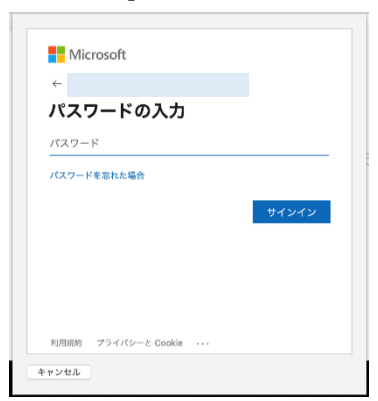

Perform the approval process for Microsoft 365 multi-factor authentication.

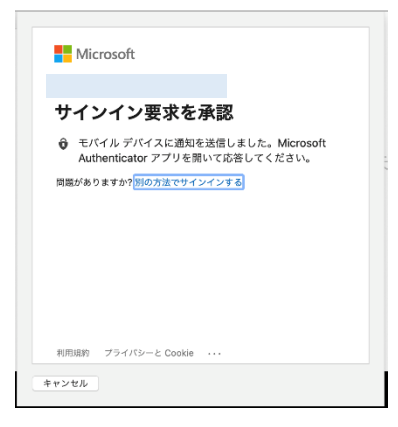

Click Finish.

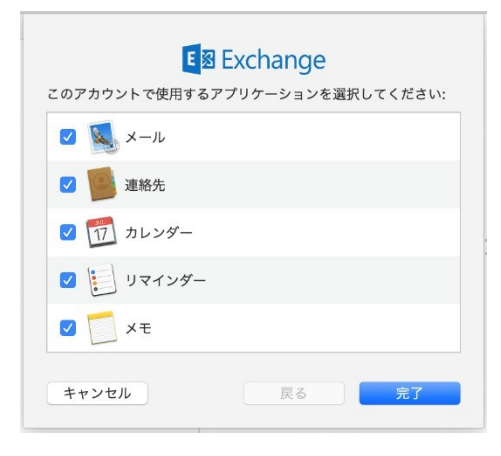

This completes the MacOS mail settings.

## 2. How to Add an Account

If you want to add an account for user ID@edu.cc.saga-u.ac.jp:

Launch Mail and click Add Account from the File menu. Then follow the steps from "1. Instructions for setting up MacOS mail ①" to add an account.

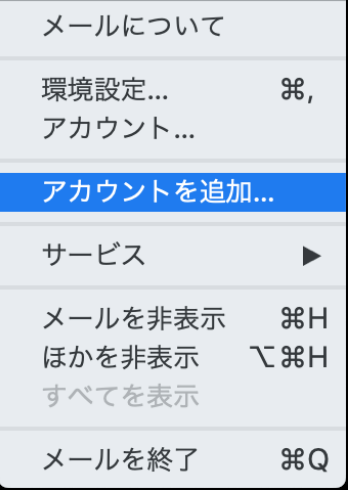

## 3. How to Delete an Account

To delete a mail account, start the mail and click Account from the File menu. Then Click the account you want to delete, then click -. Note that the account "Exchange " will be" User ID@cc.saga-u.ac.jp ".

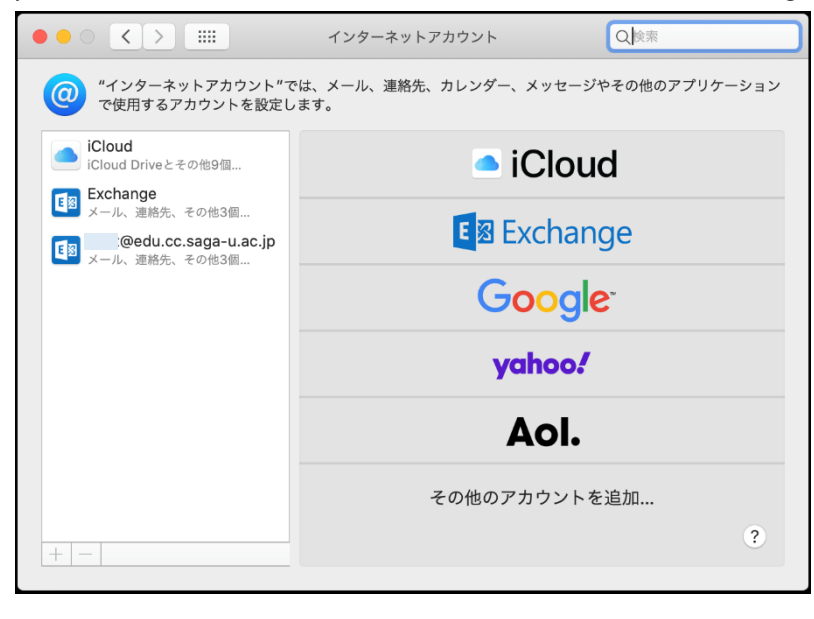